## Running an Unofficial Transcript

1) Log in to EIS and navigate to "Request Transcript Report." (Main Menu>Records and Enrollment>Transcripts>Request Transcript Report)

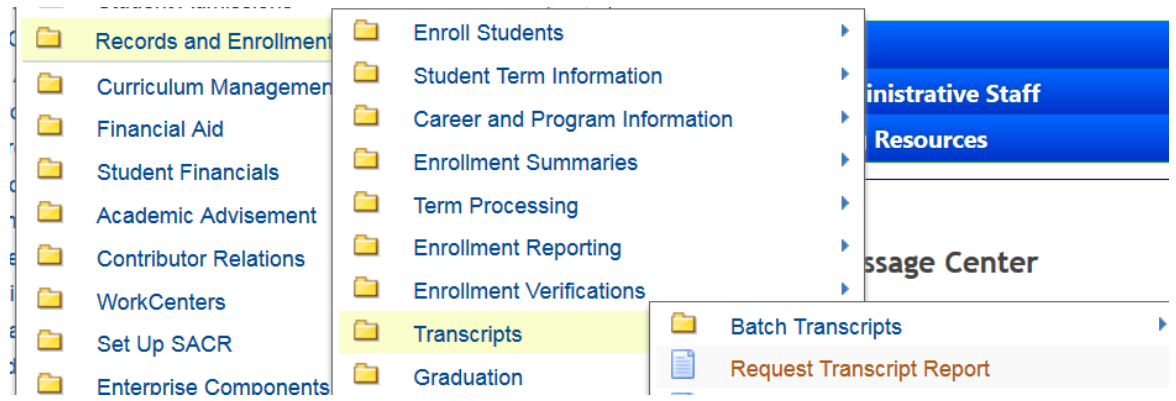

2) Click on "Add a New Value."

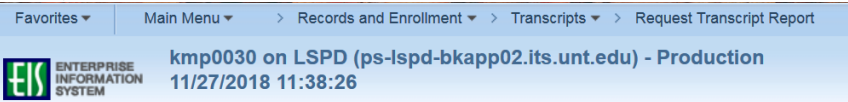

## **Request Transcript Report**

Enter any information you have and click Search. Leave fields blank for a list of all values.

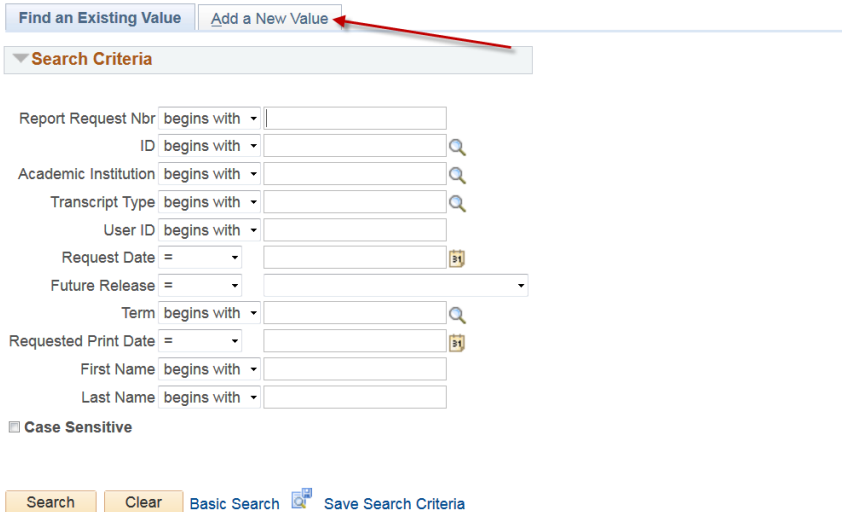

3) On the "Transcript Request Header" tab, select "Transcript Type"-XUNOF.

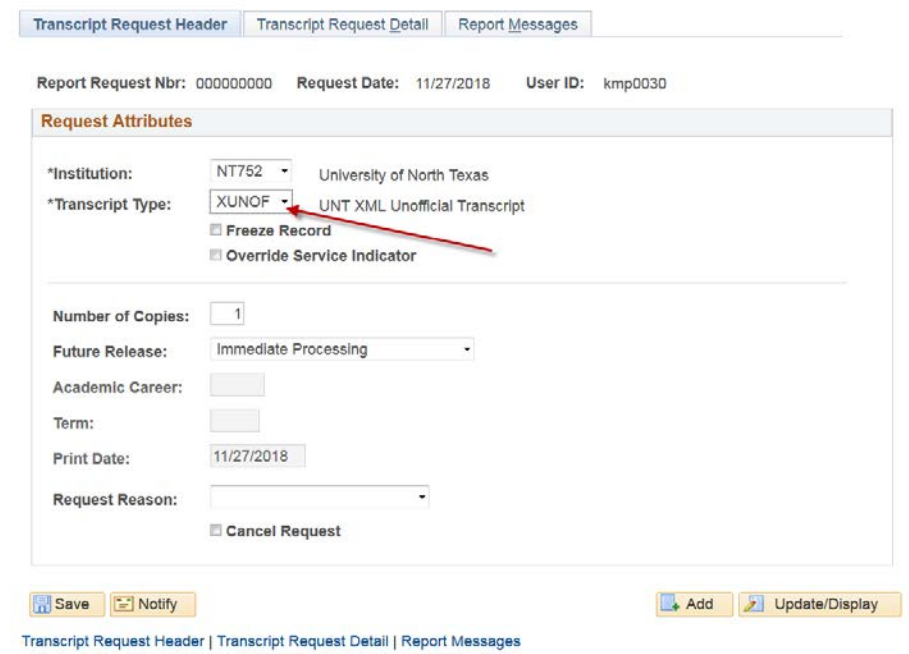

4) Go to the "Transcript Request Detail" tab and enter student ID information, then hit "Process Request."

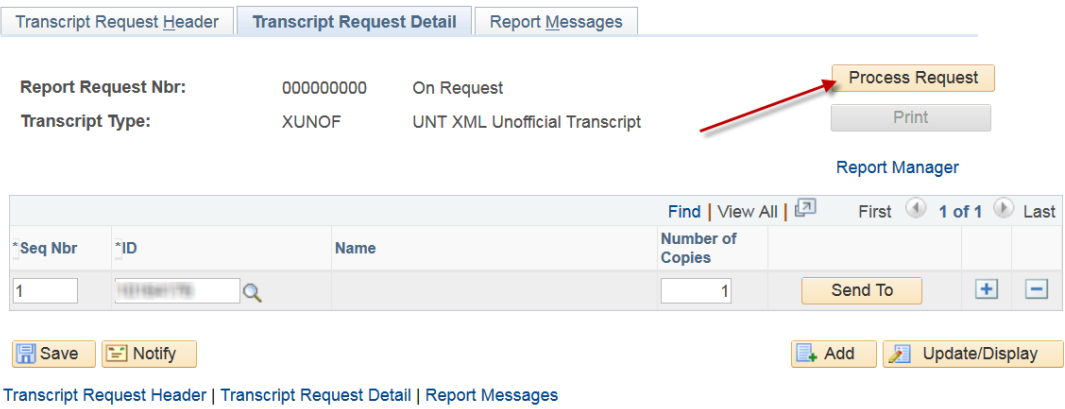

5) Next, click "View Report".

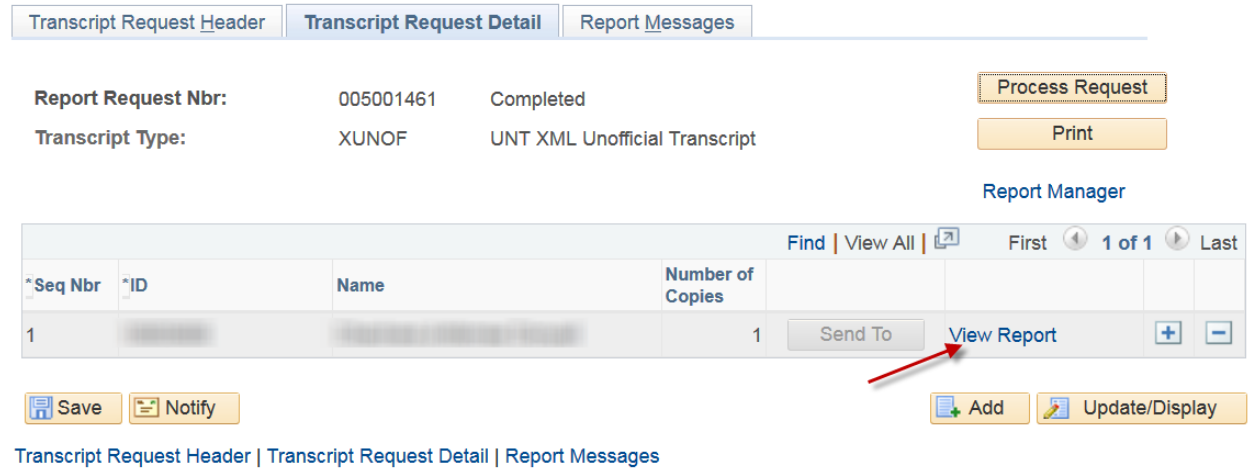

6) A PDF version of the unofficial transcript should appear.

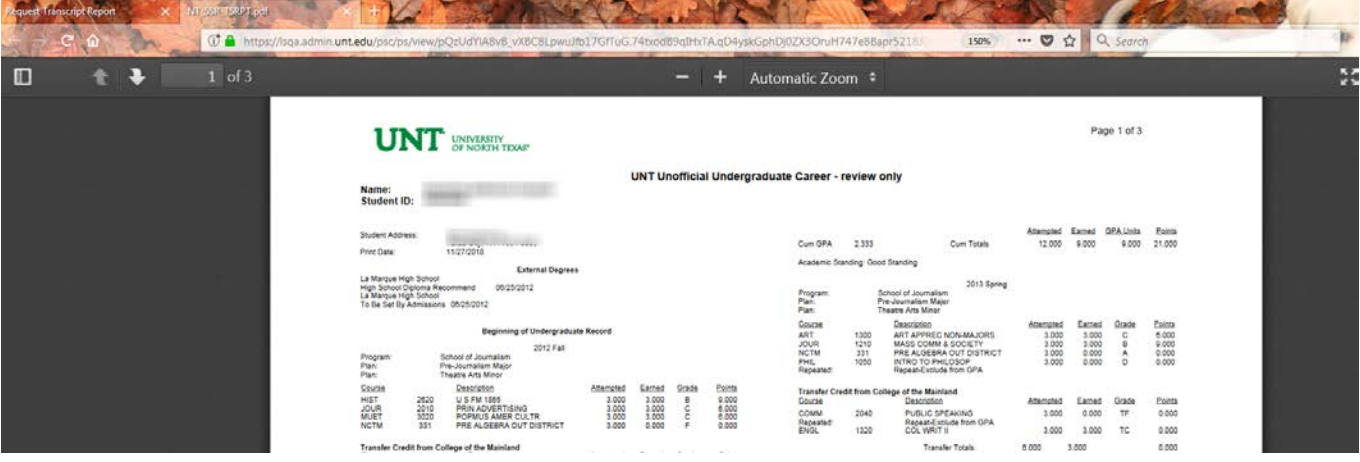